## **【問題】仕上りイメージを参考にしながら、以下の指示に従って、文書を作成しない。**

**※** 文書の作成にあたっては、指示のない設定については規定値のまま使用し、変更しないこと。

- (1) Word を起動し、次のページ設定を行いなさい。 ①用紙サイズ:A4 ②余白 上:35mm 下:20mm 左:30mm 右:30mm ③用紙の端からの距離 ヘッダー:14mm フッター:14mm ④ヘッダーとフッター ☑奇数/偶数ページ別指定:オン 5文字数と行数の指定 ◎標準の文字数を使う:オン
- (2) 2 行目に改ページを挿入して全体で2 ページの文書にしなさい。
- (3) ファイルをデスクトップにある「受験者用フォルダ」内に名前を付けて保存しなさい。ファイル名は、あなたの 氏名が「高知太郎」ならば「高知太郎 WordA」というファイル名にしなさい。 ※ 名前を付けて保存後は、問題の進行に応じてこまめに上書き保存を行うこと。
- (4) 仕上りイメージを参考に、次の指示に従い、奇数ページのヘッダーを作成しなさい。 ①ヘッダーの文字列:【ソロキャンプとは】を入力 ②フォント:HG 丸ゴシックM-PRO フォントサイズ:10pt ③フォントのスタイル:斜体 ④塗りつぶし 緑、アクセント6、白+基本色80% ⑤段落の配置:右揃え
- (5) 仕上りイメージを参考に、(4)で作成したヘッダーの文字列をコピーして、偶数ページのヘッダーに貼り付けなさ い。
- (6) 仕上りイメージを参考に、奇数ページのヘッダーに画像を挿入し、次の指示に従い編集しなさい。 ①挿入する画像:受験者用フォルダにある「ヘッダー用画像.jpeg」 ②画像のサイズ 縦横比を固定する:オフ 高さ:90mm 幅:206mm(1mm以内の誤差は許容範囲内とする) ③アート効果:線画 ④図の効果 ぼかし:5pt
	- ⑤文字列の折り返し:背面

⑥仕上りイメージを参考に編集した画像を適切な位置に配置しなさい

- (7) 仕上りイメージを参考に、偶数ページのフッターに画像を挿入し、次の指示に従い編集しなさい。 ①挿入する画像:受験者用フォルダにある「フッター用画像.jpg」 ②画像のサイズ 縦横比を固定する:オフ 高さ:97mm 幅:206mm(1mm以内の誤差は許容範囲内とする) ③修整:明るさ:+40% コントラスト:-40% ④図の効果 ぼかし:5pt ⑤文字列の折り返し:背面 ⑥仕上りイメージを参考に編集した画像を適切な位置に配置しなさい
- (8) 仕上りイメージを参考に、次の指示に従い、ワードアートを作成しなさい。 ①ワードアートのスタイル:「塗りつぶし-白、輪郭-アクセント2、影(ぼかしなし)アクセント2」

②文字列:「ソロキャンプを楽しもう!!」を入力 ③フォント:HGP 創英角ポップ体 フォントサイズ:40pt ④文字の輪郭 テーマの色:「オレンジ、アクセント2、黒+基本色50%」 太さ:2.25pt ⑤文字の効果 光彩:「青、8pt 光彩、アクセント1」 ⑥変形 形状:「四角」 ⑦文字列の折り返し:上下 文字列との間隔 下:10mm ⑧仕上りイメージを参考にワードアートを適切な位置に配置しなさい

(9) (8)で作成したワードアートの下に次の文章を入力しなさい。文字はすべて全角で入力すること。

近年、アウトドアブームでキャンプを楽しむ人が増えていますが、特に2020年の流行語 大賞でトップ10にも選ばれた「ソロキャンプ」が大人気です。↓ ■ソロキャンプとは。 ソロ (solo) とは「ひとりの|「単独の」という意味で、ソロキャンプは文字通り「ひ とりで」するキャンプのことを指します。↓ 大人数で楽しむイメージのあるキャンプを、あえて1人で楽しむことから、ソロキャンプと いう表現が用いられるようになりました。↓ 新型コロナウィルス感染拡大の中、社会的には、三密を回避し、ソーシャルディスタンスを 保つことが求められていますが、ソロキャンプは一人で楽しむキャンプなので、三密の心配 もなく、豊かな自然の中で、リフレッシュできることが大きな魅力になっています。、 そして、焚き火をしながらゆらめく炎を眺めたり、あるいは絶景を目の前にのんびりとした 時間を過ごす・・・。、 そのような優雅な時間を独り占めできるのがソロキャンプです。、 ■ひとり遊びを楽しむ。 ソロキャンプの楽しみ方は、人それぞれです。、 読書や散歩、音楽や映画を鑑賞する、アウトドアクッキング、写真撮影、星や景色を眺める、 ただのんびりするなど、自分がしたいことを思う存分に、ひとりで楽しむことができます。↓ 自然の中で誰にも束縛されることなく、自由に自分だけの時間を過ごすこと、これがソロキ ャンプの醍醐味です。、

- (10) (9)で入力した文章中の「近年~大人気です。」部分について、次の書式設定をしなさい。 ①フォント:HG 創英角ゴシックUB フォントサイズ:12pt 色:標準の色 濃い赤 ②段落書式 行間 固定値:間隔18pt
- (11) (9)で入力した文章中の「■ソロキャンプとは」「■ひとり遊びを楽しむ」部分について、次の書式設定をしなさ い。

①フォント:HG ゴシックM フォントサイズ:11pt 色:テーマの色 白、背景1 スタイル:太字 ②塗りつぶし:テーマの色 緑、アクセント6、黒+基本色50%

③罫線 種類: 色:標準の色 緑 線の太さ:0.5pt 位置:下 設定対象:段落

(12) (9)で入力した文章中の「ソロ(solo)とは~できるのがソロキャンプです。」と「ソロキャンプの楽しみ方は ~ソロキャンプの醍醐味です。」部分について、次の書式設定をしなさい。 ①フォント:メイリオ フォントサイズ:10pt

②段落書式 インデント:左 0.5 字 右 0.5 字 最初の行:字下げ1字 行間:固定値 間隔 17pt 間隔:段落 後0.5 行

- (13) 仕上がりイメージを参考に、(12)で編集した文章中に、受験者用フォルダの中にある画像「焚き火.jpg」を挿入し、 以下の指示にしたがって編集しなさい。 ①画像のサイズ 縦横比を固定する:オフ 高さ:65mm 幅:107mm(1mm以内の誤差は許容範囲内とする) ②文字列の折り返し:四角形
	- ③図のスタイル:「四角形、ぼかし」
	- ④色:色の変更 オレンジ、アクセント2(淡)

⑤仕上りイメージを参考に編集した画像を適切な位置に配置しなさい

- (14) (13)で編集した文章の2 ページ目に、受験者用フォルダの中にある「テキスト.docx」を挿入しなさい。
- (15) (14)で挿入した文章中の「■ソロキャンプに必要な道具類」「■高知県内のおすすめキャンプ場」部分について、 (11)で設定した書式をコピーして貼り付けしなさい。
- (16) 仕上がりイメージを参考に、(14)で挿入した文章中の「テント~雨具」と「タープ~ポータブル電源」部分につい て、段落番号の設定をしなさい。
- (17) (14)で挿入した文章中の「【必須道具】~ポータブル電源」部分について、以下の指示にしたがって段組みの設定 をしなさい。

①フォント:メイリオ フォントサイズ:9pt

②段数:3 段

③仕上がりイメージを参考に、適切な位置に段区切りを挿入して、2 段目と3 段目の開始位置を調整しなさい。

(18) (17)で編集した文章中の「【必須道具】」と「【あると便利なもの】」部分の書式を次の指示に従い変更しなさい。 ①フォントサイズ:10pt

②フォントのスタイル:太字

(19) 次の指示に従い、(17)で編集した文章中の文字列「タープ」の後ろに脚注を挿入しなさい。

①脚注内容:「キャンプやバーベキューをする際に日除けや雨除けとして使う大きな布のこと。」をすべて全角で 入力する

②脚注のレイアウト:列 1 段

③脚注のフォント:サイズ 9pt 色 白、背景1

(20) (17)で編集した文章の下にSmartArt を挿入し、次の指示に従い、編集しなさい。 ①SmartArt グラフィックの選択:図 表題付き画像 ②サイズ 高さ:60mm 幅:160mm(1mm以内の誤差は許容範囲内とする) ③文字列の折り返し:四角形 ④色の変更:アクセント6 枠線のみ-アクセント6 ⑤SmartArt のスタイル:シンプル

⑥仕上がりイメージを参考に、それぞれの図形に、受験者用フォルダにある「シュラフ.jpg」「ランタン.jpg」「ク ッカー.jpg」「タープ.jpg」の画像を挿入する ⑦仕上がりイメージを参考に、それぞれの図形に「シュラフ」「ランタン」「クッカー」「タープ」のテキストを追 加する

⑧SmartArt 内のフォントを「HG 丸ゴシックM-PRO」「サイズ:10pt」「スタイル:太字」に変更する

⑨仕上りイメージを参考に、編集したSmartArt を適切な位置に配置しなさい

(21) 次の指示に従い、 (14)で挿入した文章中の「表」を編集しなさい。

①表のスタイル:グリッドテーブル グリッド(表)4-アクセント2

②列の幅 1 列目:40mm 2 列目:43mm 3 列目:17mm 4 列目:50mm(1mm以内の誤差は許容範囲内と する)

③行の高さ 全ての行:10mm(1mm以内の誤差は許容範囲内とする)

④表内のフォント:HG ゴシックM

⑤表内の文字列の配置:1 行目 中央揃え 2 行目~4 行目 両端揃え(中央)

⑥「種崎千松公園」「鏡川源流憩いの広場」「甫喜ヶ峰森林公園」部分のセル内の文字列の配置:均等割り付け

(22) 仕上がりイメージを参考に、次の指示に従い、(21)で編集した表内の文字列にルビを設定しなさい。

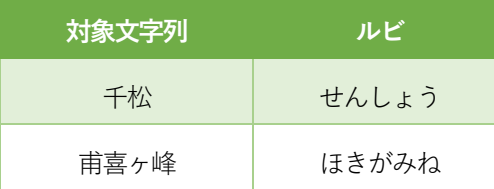

(23) 仕上りイメージを参考に、フッターにページ番号を挿入し、次の指示に従い編集しなさい。

①奇数ページのページ番号 現在の位置:図形付き モザイク

②偶数ページのページ番号 現在の位置:図形付き モザイク

③段落の配置:中央揃え(奇数ページ・偶数ページ共通)

(24) 仕上りイメージを参考に、次の指示に従い、文書全体にページ罫線を作成しなさい。

①絵柄:

②線の太さ:10pt

③オプション 余白 上:20pt 下:15pt 左:23pt 右:23pt

(25) 仕上がりイメージを参考に、文字列「甫喜ヶ峰森林公園」に、以下の指示に従いハイパーリンクを設定しなさい。 ①リンク先:ファイル、Web ページ

②アドレス:「https://hokigamine.jp/」

(26) 仕上りイメージを参考に、作成した文書の、ワードアートや画像の配置、段落のバランスなどを確認して、文書 が2ページに収まるように細部の編集を行い、文書を完成させなさい。

試験は以上です。ファイルの上書き保存を行ってください。Word は終了せずに、そのま まの状態にしておいてください。お疲れさまでした。